Министерство науки и высшего образования Российской Федерации

Федеральное государственное бюджетное образовательное учреждение высшего образования «Томский государственный университет систем управления и радиоэлектроники» (ТУСУР)

Кафедра Менеджмента

**В. Н. Жигалова**

# **БУХГАЛТЕРСКИЙ УЧЕТ (1С)**

Методические указания для проведения практических занятий и самостоятельной работы студентов

> Томск 2019

## **СОДЕРЖАНИЕ**

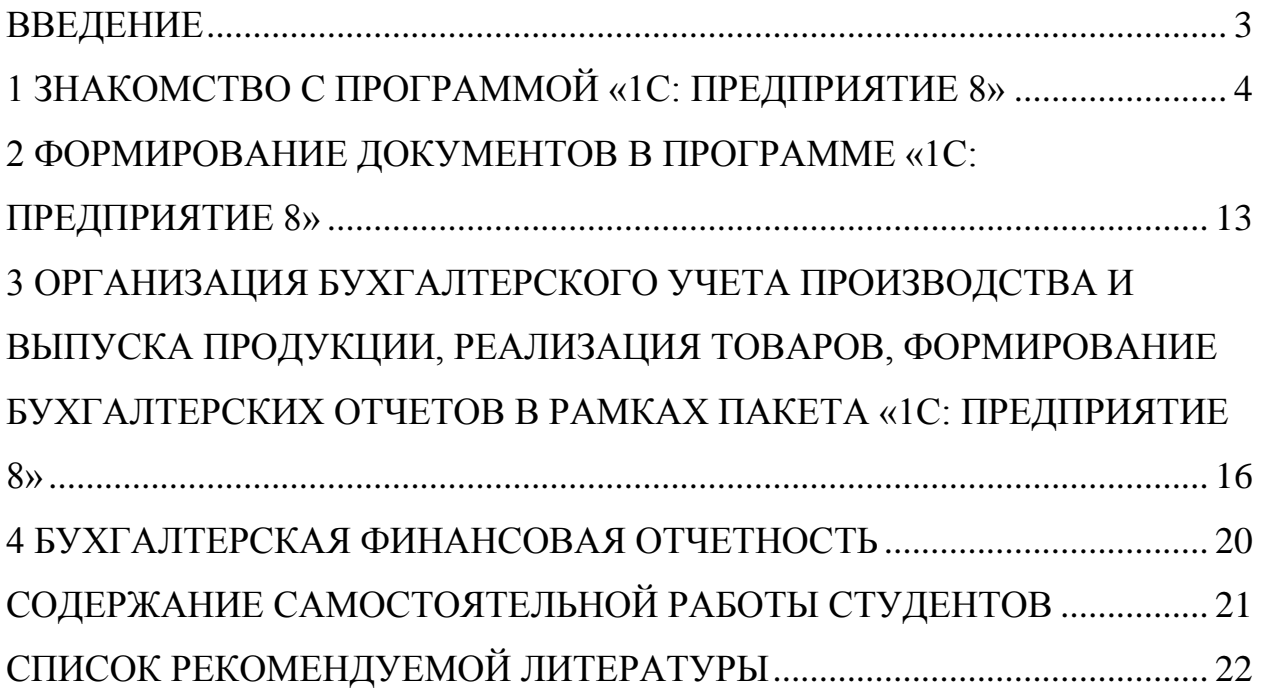

#### **ВВЕДЕНИЕ**

<span id="page-2-0"></span>Информационные технологии постоянно совершенствуются и развиваются, упрощая выполнение конкретных задач и улучшая качество нашей жизни. В сфере автоматизации бухгалтерского и налогового учета уверенное лидерство занимают программные продукты фирмы «1С», которые позволяют на основании введенных первичных документов оперативно, эффективно и точно формировать различную обобщенную бухгалтерскую и финансовую информацию.

В процессе развития компьютерные программы системы «1С:Предприятие» претерпели ряд важных изменений, которые позволили им стать одним из самых совершенных инструментов управления предприятием. Для повышения эффективности управления предприятием компания «1С» в группе комплекса программ «1С:Предприятие» создала конфигурацию по бухгалтерскому и налоговому учету.

Целью проведения практических занятий является углубление и закрепление знаний студентов в области бухгалтерского учета, знакомство с бухгалтерской программой 1С:Предприятие и формирование навыков работы в ней, получение опыта сбора и обобщения информации на основе формирования в программе первичных документов и отчетности предприятия.

Методические указания для проведения практических занятий и самостоятельной работы студентов входят в состав учебно-методического комплекса по дисциплине «Бухгалтерский учет (1С)» и отражают практические аспекты курса, а также содержат задания для самостоятельной работы.

### <span id="page-3-0"></span>**1 ЗНАКОМСТВО С ПРОГРАММОЙ «1С: ПРЕДПРИЯТИЕ 8»**

Целью выполнения практических занятий является формирование у студентов навыков работы с программой 1С как средством управления бухгалтерской и управленческой информацией.

#### **Задание 1**

1) Ввести новую организацию (переименовать из «Нашей организации»). Для этого откройте список организаций: в меню «Предприятие» выберите пункт «Организации». В списке уже содержится одна организация с названием «Наша организация».

Откройте форму для ввода основных сведений о Вашей организации. Для этого щелкните дважды по строке «Наша организация» (или выберите меню «Действия» → «Изменить» в командной панели формы списка). Введите данные организации из задания (ниже).

Реквизиты организации:

ООО «Кондитерская (+ Фамилия)»

ИНН/КПП 7017007720/701701001

Тел. (3822)413939

Юридический и фактический адрес: г.Томск, ул. Красноармейская, 146, 503

ОКДП: 7230

ОКОПФ: 65– общество с ограниченной ответственностью

ОКФС: 16 – форма собственности – частная.

Основной вид деятельности – производство кондитерских изделий, оптовая торговля

Банк: Выберите любой по вашему усмотрению (Например, ПАО Сбербанк РФ или Новый банк)

Расчетный счет 40702810944000000123

БИК 046902606

Корр/счет 301018100000000606

Остальные коды – произвольно.

Введите юридический адрес организации. Для этого в этом же окне перейдите на закладку «Контактная информация». Откройте специальное диалоговое окно и заполните в нем юридический адрес организации.

Нажмите кнопку «ОК» в диалоговом окне «Адрес».

Нажмите кнопку «ОК» в форме «Организации» для сохранения сведений об организации и закрытия формы.

Далее необходимо произвести настройку параметров учета.

2) Настройка параметров учета

Панель функций  $\rightarrow$  Начало работы  $\rightarrow$  настройка параметров учета (или можно выйти через меню Предприятие  $\rightarrow$  Настройка параметров учета).

Установить (если не установлено автоматически) или проверить (если предусмотрены в программе):

а) валюта – рубли;

б) аналитический учет МПЗ (в соответствии с учетной политикой):

 флажок «Вести партионный учет» - когда нужно знать с какой приходной накладной списан проданный товар. При установке этого флажка в плане счетов бухгалтерского или налогового учета на счетах, предусматривающих аналитический учет по субконто «Номенклатура» (счета 10 «Материалы», 43 «Готовая продукция» и др.) автоматически будет добавлено субконто «Партии» (в нашей работе не устанавливать);

 «вести складской учет» - если нужно отслеживать на какие склады поступают материалы. При установке флажка «вести складской учет» в плане счетов бухгалтерского или налогового учета на счетах, предусматривающих аналитический учет по субконто «Номенклатура», автоматически будет добавлено субконто «Склады». При этом станет доступным флажок «Вести суммовой учет по складам», где можно установить соответствующий

признак Для нашего примера установить складской учет: количественносуммовой;

в) аналитический учет расчета с контрагентами – если нужно вести учет по документам (предпочтительно);

г) производство;

д) нажать кнопку «ОК».

3) Настройка учетной политики

Для ввода параметров учетной политики организации выберите в меню «Предприятие» пункт «Учетная политика», а в нем подпункт «Учетная политика организаций». Для добавления новой записи об учетной политике нажмите кнопку «Добавить» (или нажмите на клавишу «Insert» или выберите меню «Действия» — «Добавить»). В открывшемся окне заполните параметры учетной политики бухгалтерского и налогового учета.

1 Бухгалтерский учет: Предприятие  $\rightarrow$  Учетная политика  $\rightarrow$  Учетная политика (БУ). Каждая строка - для отдельного предприятия. Действия  $\rightarrow$ Добавить.

В поле «Применяется с»: указывается дата, начиная с которой применяется данная учетная политика. Если учетная политика организации изменится, необходимо ввести новую запись в регистр сведений «Учетная политика», указав новую дату, с которой она применяется.

Указать дату: с 01.01 текущего года.

Система налогообложения – общая.

Заполнить все закладки: Бухучет; производство; налог на прибыль; НДС; НДФЛ.

2 То же самое сделать для налогового учета (параметры учета установить такие же, как для бухгалтерского учета). Нажмите кнопку «ОК» для сохранения сведений об учетной политике налогового учета и закрытия формы «Учетная политика».

Если в организации применяется упрощенная система налогообложения (УСН), для параметра «Система налогообложения» нужно

установить значение «Упрощенная». В этом случае на форме будет отображаться закладка УСН, на которой можно выбрать объект налогообложения, указать дату перехода на УСН и т.д.

*Если необходимо изменить какой-то элемент – двойной щелчок по окну*.

**Задание 2.** Для ведения аналитического учета по подразделениям завести Подразделения (меню Предприятие  $\rightarrow$  Подразделения организации).

Ввести подразделения:

1) администрация

2) производство

3) ремонтный участок.

То же самое можно сделать из меню «справочники»:

Справочники → Подразделения.

**Задание 3.** Перед заполнением списка работников заполнить справочник «Физические лица»: Меню «Кадры» → «Физ. Лица». Внести четырех лиц (произвольно). Перед заполнением паспортных данных необходимо щелкнуть по кнопке «Записать». Далее закладка «НДФЛ»:

код вычета на детей – 101;

количество детей – 0,1,2.

В разделе «Применение вычетов» щелкнуть по кнопке «Добавить» и выбрать организацию.

На закладке «Доходы на предыдущих местах работы» – не указывать.

Ознакомиться с настройкой ответственных лиц:

Предприятие → Ответственные лица организации. Если меняется руководитель – надо вводить новую строку (с новой даты).

Ввести ответственных лиц: руководитель, гл. бухгалтер, кассир.

**Задание 4.** Заполнение справочников для начисления заработной платы

1 Проверить заполнение списка «Способы отражения ЗП в учете»: меню «Зарплата»  $\rightarrow$  «сведенья о начислениях»  $\rightarrow$  «способы отражения». Если не заполнены проводки, нужно добавить:

 общепроизводственные расходы Дт 25 (подразделение «производство») –  $Kr$  70

– общехозяйственные расходы – Дт 26 – Кт 70;

 основное производство – ДТ 20.01 – Кт 70, подразделение «производство», номенклатурная группа – кондитерские изделия (ввести новую группу), статья затрат – оплата труда.

2 Заполнить справочник «Начисления организации»: меню «Зарплата»  $\rightarrow$  «сведенья о начислениях»  $\rightarrow$  «Начисления организации». В этом справочнике уже есть один способ начисления заработной платы «оклад по дням», в котором используется отражение в учете «по умолчанию» на счете 26 «Общехозяйственные расходы».

Задание:

1) открыть способ начисления заработной платы - «оклад по дням» и изменить пункт «отражение в учете» на «Общехозяйственные расходы»;

2) создать новый способ начисления заработной платы для рабочих (назвать можно произвольно, например, «Заработная плата рабочих»), способ отражения заработной платы установить «Основное производство», страховыми взносами полностью облагается.

3) создать новый способ начисления заработной платы для начальника цеха (назвать можно произвольно, например, «Заработная плата цехового персонала»), способ отражения заработной платы установить «Зарплата цехового персонала», страховыми взносами полностью облагается.

**Задание 5.** Прием работников на работу.

1 Ввести должности директора, главного бухгалтера, рабочий, кассир, начальник цеха. Справочник «Должности организации» предназначен для

отражения должностей, применяемых в организации. Меню «Кадры» → Должности.

2 Заполнение списка «Работники организации» производится документом:

«Кадровый учет» → «Прием на работу» → «Добавить».

Номер приказа устанавливается автоматически, указать дату (01.01. текущего года), щелкнуть «Добавить» в разделе «Работники организации». В поле «Работник» **выбираем из справочника «Физ. Лица»** нужную фамилию и вносим информацию:

директор – подразделение «администрация», оклад (по желанию за месяц), способ начисления зарплаты – «оклад по дням».

Главный бухгалтер – тоже самое.

Кассир – тоже самое (должность кассира выполняет главный бухгалтер по совместительству на 0,5 ставки).

Рабочий – подразделение «производство», оклад (произвольно за месяц), способ начисления – «Заработная плата рабочих».

Начальник цеха – подразделение «производство», оклад (произвольно за месяц), способ начисления – «Зарплата цехового персонала».

#### **Задание 6.** Ввести склады:

1) склад материалов, тип – оптовый, цена – закупочная;

2) склад готовой продукции, тип - оптовый, цена – договорная;

3) розничный склад, тип – розничный, тип цены – розничная.

Справочник «Тип цены номенклатуры» - сформирован, посмотреть.

**Задание 7** Создать 3 группы (кнопка «папка»):

1) поставщики;

2) покупатели;

3) учредители.

В группе «Поставщики» создать 3 поставщика (произвольно): 2 юридических лица и 1 индивидуальный предприниматель. В группе «Покупатели» также 3 создать 3 покупателя. В группе «Учредители» внести 2 физических лица.

После внесения на закладке «Общие» щелкнуть по кнопке «Записать». После этого становятся доступны все остальные закладки.

**Задание 8.** Меню «Номенклатура» → Войти в группу «Материалы», внести:

- масло, кг.;
- $-$  соль, кг.;
- $-$  мука, кг.;
- $-$  сахар, кг.;
- яйца, шт.

«Вид» - указывается тип товара;

«Наименование» - название товара;

«Код» - автоматически (программный №);

«% НДС» - ставка НДС, начисляемая на цены;

Если необходимо добавить ценовую информацию: нажать кнопку «Записать» (для новой записи); Нажать кнопку «Справочники»; В появившемся меню выбрать «Цены»

Для сохранения – нажать «ОК».

Перейти в группу «Продукция», создать папки «Пирожные» и «Торты», В первую папку добавить элементы «Заварное» и «Трубочка», в папку «Торты» добавить элементы «Торт Наполеон» и «Торт Юбилейный».

Перейти в группу товары, аналогично внести:

Молоко сгущенное, шт.; Молоко, л.

Перенести элемент «Молоко» в группу «Материалы».

Перейти в группу «Услуги», создать элемент «Транспортные услуги»

**Задание 9.** Ввод начальных остатков по счетам.

Остатки вводятся 31 декабря предыдущего года.

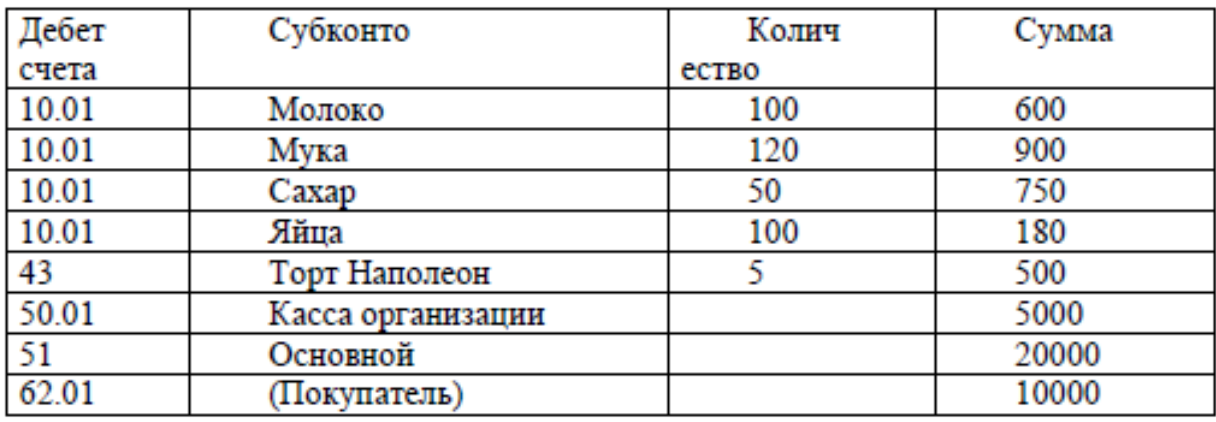

1 Дебетовые остатки:

2. Кредитовые остатки:

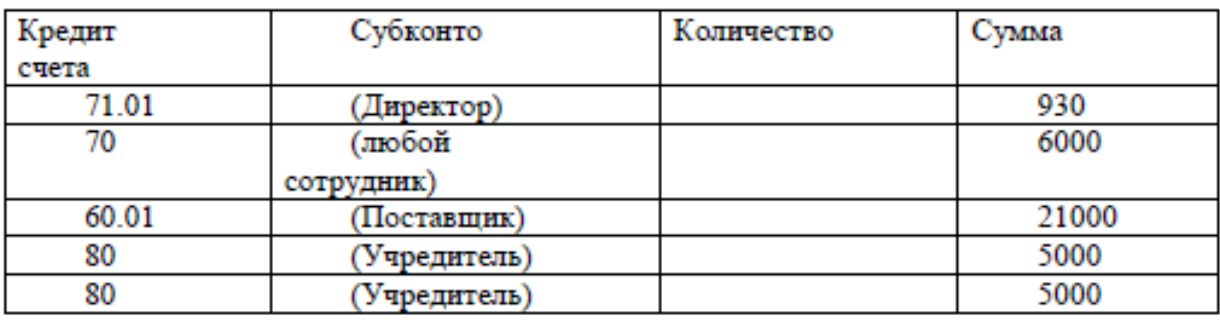

Если в открывающихся окнах справочников при выборе субконто не существует нужной строки, то соответствующие элементы надо добавить.

**Задание 10.** Отразить хозяйственные операции путем ввода операций вручную.

1 Поступление молока на склад материалов (сч. 10.01) от поставщика в количестве 50 л на сумму 354 руб., в т.ч. НДС 54 руб.

2 Передано в производство (сч. 20.01):

1) молоко 20 л.;

2) сахар 5 кг.;

3) яйца 20 шт.;

4) мука 10 кг.

3 Передача готовой продукции на склад:

- 1) Торт Наполеон 5 шт (Дт. 43 Кт 40) на сумму 500 руб.;
- 2) Торт Юбилейный 2 шт. на сумму 260 руб.
- 4 Отгрузка продукции:
- 1) Торт Наполеон 3 шт. (Дт 90.02 Кт 43);
- 2) Торт Юбилейный 1 шт.;
- 3) отражена задолженность покупателя (Дт  $62 -$  Кт 90.01).

**Отчет по практической работе.** Отчет предоставляется в виде сформированных отчетов и документов в программе 1С и должен включать следующие обязательные элементы.

1 Исходные сведения об организации.

- 2 Сформированную учетную политику: способы распределения косвенных расходов.
- 3 Заполненные справочники в соответствии с заданиями:
- 1) сотрудники;
- 2) способы отражения заработной платы;
- 3) начисления организации;
- 4) способы отражения расходов по амортизации;
- 5) номенклатура  $\rightarrow$  иерархический просмотр;
- 6) контрагенты  $\rightarrow$  иерархический просмотр.

4 Оборотно-сальдовую ведомость с начальными остатками и операциями, введенными вручную за период с 01.04. по 30.04 отчетного года.

## <span id="page-12-0"></span>**2 ФОРМИРОВАНИЕ ДОКУМЕНТОВ В ПРОГРАММЕ «1С: ПРЕДПРИЯТИЕ 8»**

Цель выполнения лабораторной работы – знакомство и обучение заполнения первичных бухгалтерских документов. В результате студенты овладевают основными методами, способами и средствами получения, хранения, переработки информации в бухгалтерской программе 1С, навыками работы с компьютером как средством управления информацией. Знакомство с первичными бухгалтерскими документами поможет осуществлять сбор, анализ и обработку данных, необходимых для решения поставленных экономических задач.

**Задание 1.** Сделать пометку на удаление операций, выполненных вручную в Практической работе №1.

#### **Задание 2.**

1 Оформить приходный кассовый ордер №1: поступило от покупателя за отгруженную продукцию 30000 руб. Сформировать печатную форму документа (закладка «Печать»). Провести документ и посмотреть бухгалтерские проводки.

2 Оформить приходный кассовый ордер №2: получены наличных денежных средств в банке по чеку № 154897 в сумме 10 000 руб.

3 Оформить расходный кассовый ордер: Выдано в подотчет на хозрасходы 5000 руб. Сформировать печатную форму документа. Провести документ и посмотреть бухгалтерские проводки.

4 Оформить расходный кассовый ордер: Выдан аванс поставщику по счету № 2 от 05.02.20хх г. в сумме 35000 руб.

5. Оформировать авансовый отчет работника: Оплачены услуги ОАО Ростелеком за услуги связи в сумме 4680 руб. (квитанция № 46 от 06.02.20хх года).

Ознакомиться с закладками документа: «Оплата», «Прочее» и другие.

Сформировать печатную форму документа. Провести документ и посмотреть бухгалтерские проводки.

6. Сформировать отчет – **Кассовая книга**: меню «Касса» → «Кассовая книга».

**Задание 3.** Отразить операции по банку за 05 марта:

1) оформить выписку банка: поступила оплата от покупателя в сумме 200 000 руб. и поступил кредит от банка 300 000 руб.;

2) оформить Платежное поручение: перечислено поставщику 100 000 руб. Назначение платежа – За материалы по сч. №11 от 01 марта 2019 г.;

3) оформить платежное поручение: Перечисление налога НДФЛ в сумме 15 000 руб. Исходная информация: КБК – 18210202010061000160, ОКАТО – 69401000000, Основание платежа – текущие платежи, дата – 15.03.2019, тип платежа – налоги и сборы, период МС 02.2019. Назначение платежа – НДФЛ за февраль 2019 г.;

4) сформировать документ «Выписка банка» на два последние платежные поручения.

**Задание 4.** Начислить заработную плату работникам за январь (31.01) и февраль (28.02), выплатить через кассу зарплату за январь 15.02, за февраль 15.03, рассчитать отчисления на социальные нужды во внебюджетные фонды).

#### **Задание 5.**

1 Оформить покупку ОС (дата 05.01.): формовочное оборудование 236 000 руб., в том числе НДС. Оформить все документы покупки и ввода в эксплуатацию.

2 Начислить амортизацию за февраль.

3 Оформить реализацию основного средства 30.03.

**Отчет по практической работе.** Отчет предоставляется в виде сформированных отчетов и документов в программе 1С и должен включать:

1) оборотно-сальдовую ведомость с 01.01 по 31.03 текущего года;

2) перечень первичных документов: приходные и расходные кассовые ордера, авансовый отчет, платежные поручения, выписки банка;

3) кассовую книгу;

4) расчетно-платежную ведомость по заработной плате;

5) первичные документы по учету основных средств: ОС-1, ОС-5, начисление амортизации.

## <span id="page-15-0"></span>**3 ОРГАНИЗАЦИЯ БУХГАЛТЕРСКОГО УЧЕТА ПРОИЗВОДСТВА И ВЫПУСКА ПРОДУКЦИИ, РЕАЛИЗАЦИЯ ТОВАРОВ, ФОРМИРОВАНИЕ БУХГАЛТЕРСКИХ ОТЧЕТОВ В РАМКАХ ПАКЕТА «1С: ПРЕДПРИЯТИЕ 8»**

Цель выполнения лабораторной работы – знакомство с ведением бухгалтерского учета производственной и торговой деятельности организации в программе 1С.

**Задание 1.** Оформить поступление товаров от поставщика (произвольно).

1 Молоко сгущенное 2500 шт. по цене 15 руб. за шт. (НДС) на склад товаров оптовый. Зарегистрировать счет-фактуру, оплатить через кассу (РКО).

2 Транспортные расходы по доставке молока сгущенного, оказанные тем же поставщиком – 10 000 руб. (включая НДС). Зарегистрировать счетфактуру.

3 Конфеты «Птичье молоко» 2 000 коробок по цене 40 руб. (НДС сверху). Зарегистрировать счет-фактуру.

**Задание 2.** Оформить реализацию: (покупателя указать произвольно):

1 Конфеты «Птичье молоко» 1000 упаковок по цене 50 руб. за шт. (НДС сверху). Оформить счет на продажу: Продажа  $\rightarrow$  Счет на оплату. Тип цены – оптовая. На основании счета на оплату оформить реализацию: встать на счет соответствующий на оплату **→** «Действия» → «на основании» → «реализация товаров и услуг».

Зарегистрировать счет-фактуру.

2 Молоко сгущенное 1 200 шт. по цене 20 руб. (без учета НДС).

**Задание 3.** Оформить услуги, оказанные предприятию за февраль.

1 Услуги связи ОАО «Ростелеком»: акт выполненных работ и счетфактура №181 от 28 февраля 2019г. на сумму 4 680 руб.

2 Услуги по погрузочно-разгрузочным работам: авансовый отчет директора на сумму 5 000 руб. – квитанция об оплате №3 (поставщика указать произвольно) от 15 февраля 2019 г. Зарегистрировать счет-фактуру №10 от 15.02.19.

**Задание 4.** Оформить реализацию услуг.

1 Прочие услуги: Оказаны услуги по транспортировке продукции покупателю (выбрать самостоятельно) 20 февраля – 10 000 руб. (включая НДС): акт выполненных работ №1. Зарегистрировать счет-фактуру.

2 Услуги производственного характера: Оказаны услуги по переработке сырья заказчика на сумму 20 000 руб. (в т.ч. НДС). Акт выполненных работ №2 от 28 февраля 2019г. Зарегистрировать счет-фактуру.

#### **Задание 5.** Оформить операции.

1 Прием товаров на комиссию от 01.03.19г. от комитента АО «Томский кондитер» (ИНН 7017007720, произвольно указать адрес и т.п., договор с комитентом, вид взаиморасчетов указать произвольно процент от разницы суммы продажи 80% или процент от суммы продажи 10%): конфеты «Птичье молоко 200 коробок по 30 руб. (в т.ч. НДС 18%).

2 Продажа принятых на комиссию товаров в полном объеме по цене 40 руб. за коробку.

1) реализация продукции в меню «Продажа» → «Реализация товаров и услуг» → Добавить;

2) оформить документ «Отчет комитенту»: меню Покупка  $\rightarrow$  Отчет комитенту. Вид отчета по платежам – Оплата.

**Задание 6.** Отразить поступление от поставщика (указать самостоятельно) 2 февраля 2019г.: молока 100 л по цене 22 руб. (в т.ч. НДС

10%), яйца – 200 щт. по цене 2,2 руб. (в т.ч. НДС 10%), мука 150 кг по цене 10 руб. за кг (в т.ч. НДС 10%), масло – 100 кг по цене 90 руб за кг(в т.ч. НДС 10%). Зарегистрировать счет-фактуру № 24. Сформировать печатную форму.

**Задание 7.** Оформить передачу 25.02.19 г. в производство: молоко – 30 л, мука –50 кг, масло – 4 кг, яйца – 50 шт.

**Задание 8.** Оформить выпуск из производства 28.02.2019г.:

1) торт «Наполеон» - 20 шт. по плановой себестоимости 100 руб. за шт.;

2) торт «Юбилейный» - 10 шт. по плановой себестоимости 120 руб. за шт.

**Задание 9.** Оформить документ «Инвентаризация незавершенного производства» за февраль:

Статья Материальные затраты – мука – 5 кг, масло 2 кг.

**Задание 10.** Выполнить операции по закрытию февраля. Так как амортизация начислена в задании 9, убрать флажок «Начисление амортизации».

**Задание 11.** Сформировать книгу продаж за февраль.

Сформировать книгу покупок за февраль.

Сформировать Оборотно-сальдовую ведомость за февраль и за 1-й квартал.

Из оборотно-сальдовой ведомости сформировать по счету 20 карточку счета, главную книгу, анализ счета, ведомость по счету.

#### **Задание 12.**

1 Сформировать за февраль бухгалтерский баланс (форма №1), отчет о прибылях и убытках (форма №2).

2 Сформировать Налоговую декларацию по НДС за февраль.

**Отчет по практической работе.** Отчет предоставляется в виде сформированных отчетов и документов в программе 1С и должен включать:

1) оборотно-сальдовую ведомость с 01.01 по 31.03 текущего года;

2) бухгалтерский баланс;

3) отчет о финансовых результатах;

4) книгу продаж;

5) книгу покупок;

6) требования-накладные, товарно-транспортные накладные, счета фактуры в соответствии с заданиями.

#### **4 БУХГАЛТЕРСКАЯ ФИНАНСОВАЯ ОТЧЕТНОСТЬ**

<span id="page-19-0"></span>Цель выполнения лабораторной работы – показать степень освоения полученных знаний по ведению бухгалтерского учета в программе 1С, знание методов, способов и средств получения, хранения и переработки информации в бухгалтерской программе 1С, навыки работы с компьютером как средством управления информацией. Знание отражения в учете хозяйственных операций позволит осуществлять сбор, анализ и обработку данных, необходимых для решения поставленных экономических задач. Овладение учетом в компьютерной программе позволит осознать социальную значимость своей будущей профессии, повысит мотивацию к выполнению профессиональной деятельности

Задания по вариантам для выполнения практической работы выложены на сервере «Студент» по группам. Задание представляет собой сквозную задачу по отражению хозяйственных операций за месяц с помощью документов и формированию бухгалтерской отчетности.

**Отчет по практической работе.** Отчет предоставляется в виде сформированных отчетов и документов в программе 1С и должен включать:

1) оборотно-сальдовую ведомость с 01.01 по 31.01 текущего года;

2) бухгалтерский баланс;

3) отчет о прибылях убытках;

4) книгу продаж;

5) книгу покупок;

6) налоговая декларация по НДС;

7) налоговая декларация по налогу на прибыль.

### <span id="page-20-0"></span>**СОДЕРЖАНИЕ САМОСТОЯТЕЛЬНОЙ РАБОТЫ СТУДЕНТОВ**

Самостоятельная работа – это деятельность студента, которая осуществляется по заданию преподавателя или по собственному желанию, направленная на закрепление, расширение и углубление получаемых знаний, навыков и умений, а так же на усвоение нового материала без посторонней помощи.

Студенты самостоятельно работают в течение всего времени, на всех видах занятий и в часы, отводимые на самостоятельную работу, предусмотренные учебным планом.

Самостоятельная работа в рамках курса «Бухгалтерский учет (1С)» включает в себя следующие формы:

– изучение материала по учебным пособиям, учебникам и конспектам лекций;

– изучение рекомендованной литературы; нормативных документов, материалов периодической печати;

– решение аналитических задач;

– выполнение самостоятельных и контрольных работ;

– подготовку к практическим занятиям;

– участие в консультациях;

– подготовку к тестированию;

– подготовку к зачету (экзамену).

### **СПИСОК РЕКОМЕНДУЕМОЙ ЛИТЕРАТУРЫ**

<span id="page-21-0"></span>1 Бахолдина И. В. Бухгалтерский финансовый учет: Учебное пособие / И. В Бахолдина., Н. И. Голышева. – М.: Форум, НИЦ ИНФРА-М,  $2016. - 320$  c

2 Лычагина, Л. Бухгалтерский учет и анализ: Учебное пособие [Электронный ресурс] / Л. Лычагина. — Томск: ТУСУР, 2018. — 205 с.

3 Петров А.М. Бухгалтерский финансовый учет. Практикум: Учебное пособие / Петров А.М. – М.: Вузовский учебник, НИЦ ИНФРА-М,  $2016. - 280$  c.

4 Петров А.М. Финансовый учет для магистров: Учебник / Под ред. Петрова А.М. – М.: Вузовский учебник, НИЦ ИНФРА-М, 2015. – 400 с.

5 Сигидов Ю.И. Бухгалтерский финансовый учет: Учебное пособие / Ю.И.Сигидов, Г.Н.Ясменко – М.: НИЦ ИНФРА-М, 2015. – 367 с.

6 Учет и анализ: методические указания к лабораторным работам / сост. Г.А.Золотарева – Томск: Изд-во ТУСУР, 2018 – 39 с.